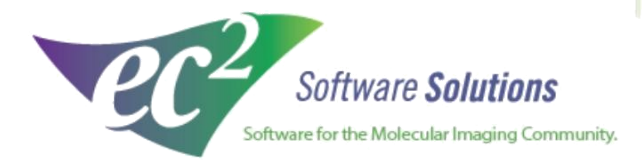

ec2software.com

400 Apgar Drive, Suite I, Somerset, NJ 08873 P: 800 851 0025 1: /32 336 8/46 INTO@ecZsoTtware.com

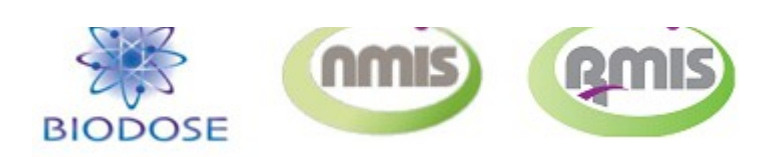

# **Nuclear Medicine Software**

# **Version 21 Installation Guide Current & New Network User**

This installation guide is intended for customers who are upgrading from a previous version of software and for new customers.

Included are the recommended hardware specifications a summary of the new features and sample screens to guide you through the installation.

# **Introduction**

### **Welcome**

Thank you for being a loyal user of  $\mathrm{ec}^2$  Software Solutions. The following pages will guide you through the installation process. If you need help at any time during the installation, please contact our **technical support** team. We appreciate your business and look forward to serving you.

## **Table of Contents**

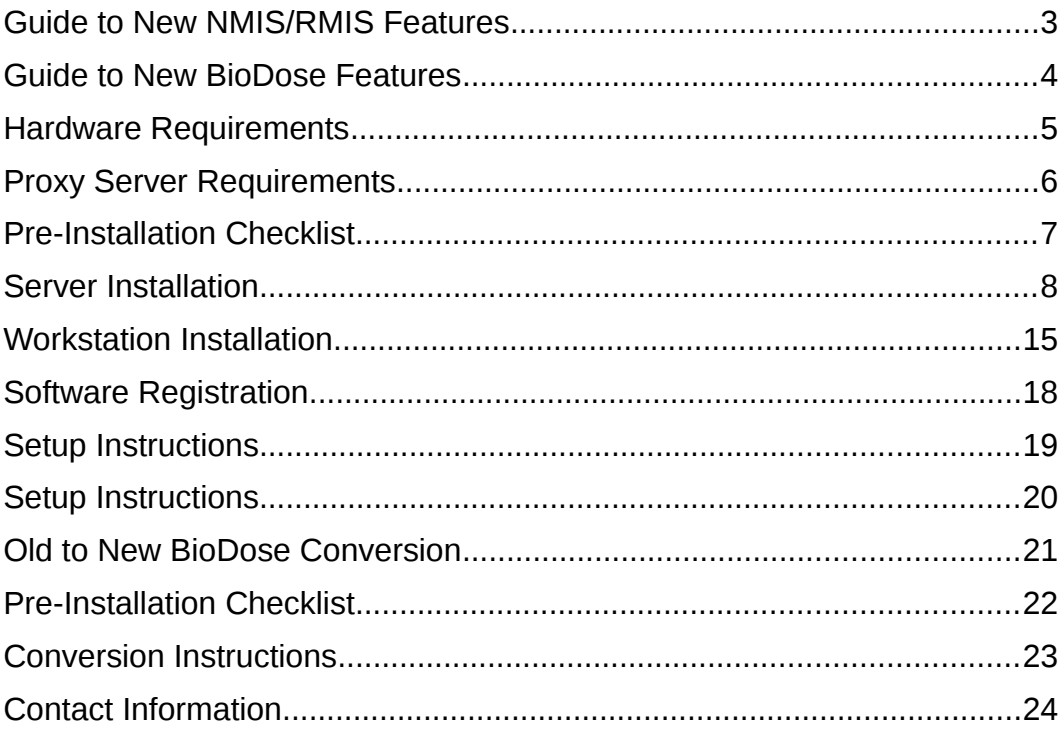

## <span id="page-3-0"></span>**What's New in NMIS Version 21**

### 1. **Pediatric Formula – EANM Dosing (NMIS)**

We added a new **EANM Pediatric Dose** table to our Pediatric Dose listing in Examination setup.

- For a calculation of the administered activity, the baseline activity value is multiplied by the given multipliers for the recommended radiopharmaceutical class.
- If the resulting activity is smaller than the minimum recommended activity, the minimum activity should be administered.

### 2. **Quality Control: Ultratag (NMIS)**

Have you been tracking your chromatography on a spreadsheet? We improved our QC module and made it customizable to suit any departments' needs. A new QC method was added to allow kit QC for Ultratag preparation.

#### 3. **Super Kits (RMIS)**

Does your facility make super kits? RMIS is now configured to allow the selection of multiple cold kits to prepare a hot kit. The setup has been added in Cold Kit Limitations. In addition, we added a **Qty** column to our Product Tracking report and Inventory screen.

#### 4. **Inventory Traceability (Rx Dispensed) (RMIS)**

Rx traceability was added to all inventory records used to dispense doses. You can now click on the **Rx Details** button in Inventory Edit and a list of Rx numbers drawn from that vial will be listed.

#### 5. **Cold Kit Limitation: Default Kit Activity (NMIS/RMIS)**

You can now set a default activity for your cold kits in Cold Kit Limitations. This value will be used as the default activity when making a kit.

#### 4. **Receiving Module: Limited Quantity (LQ) (NMIS/RMIS)**

We added a new Label Type of **Limited Quantity (LQ)** in the Receiving module for receiving packages labeled as "Limited Quantity".

## <span id="page-5-0"></span>**What's New in BioDose Version 21**

#### 1. **Pediatric Formula – EANM Dosing**

We added a new **EANM Pediatric Dose** table to our Pediatric Dose listing in Examination setup.

- For a calculation of the administered activity, the baseline activity value is multiplied by the given multipliers for the recommended radiopharmaceutical class.
- If the resulting activity is smaller than the minimum recommended activity, the minimum activity should be administered.

#### 2. **Quality Control: Ultratag**

Have you been tracking your chromatography on a spreadsheet? We improved our QC module and made it customizable to suit any departments' needs. A new QC method was added to allow kit QC for Ultratag preparation.

#### 3. **Cold Kit Limitation: Default Kit Activity**

You can now set a default activity for your cold kits in Cold Kit Limitations. This value will be used as the default activity when making a kit.

#### 4. **Receiving Module: Limited Quantity (LQ)**

We added a new Label Type of **Limited Quantity (LQ)** in the Receiving module for receiving packages labeled as "Limited Quantity".

# <span id="page-6-0"></span>**Hardware Requirements**

Below are the requirements to run this software for a network user license. Please check to ensure that your hardware meets these requirements. If you have any questions or concerns about the requirements, contact our [technical support](#page-26-0) team and we'll be happy to review your hardware with you.

### **Server Hardware**

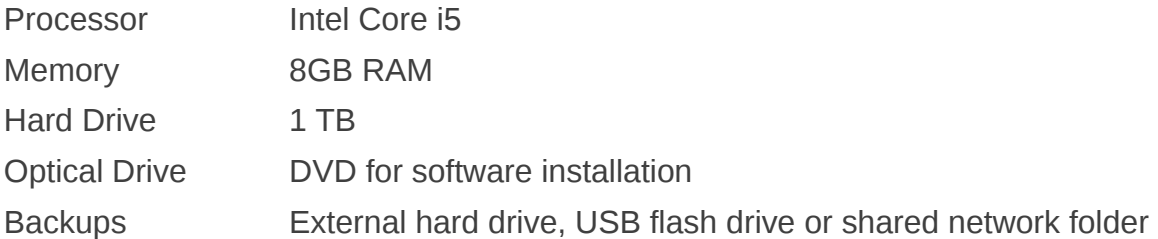

### **Workstation Hardware**

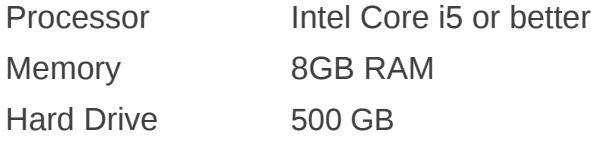

### **Operating System**

Windows 10 64-bit Server 2012, 2016 SP2, 2019

### **Internet Access**

#### **Recommended for:**

- Downloading periodic program updates
- Accessing  $\mathrm{ec}^2$  software remote support portal
- Online ordering where available

# <span id="page-7-0"></span>**Proxy Server Requirements**

The services that allow you to send orders online, download software service packs and access our remote support service depend on the software being allowed to make outbound calls to the Internet. If your facility uses a proxy server to access the Internet, several functions of the Nuclear Medicine Information System (NMIS), Radiopharmacy Management Information System (RMIS) or BioDose software could be blocked. Our software is not proxy aware, so the following exceptions will be needed.

The calls from the software are outbound only. We would prefer the exception to be added using the URL rather than the IP address wherever possible. Outbound calls are made from the application itself and therefore the end user will not be able to authenticate for the proxy server. Please add an exception to bypass authentication.

#### **Ports**

80 and 443

#### **URLs**

1. For Online Ordering (OLO) the following will be used:

64.9.35.122 www.ec2softwareservices.com

2. For Remote Support the following will be used:

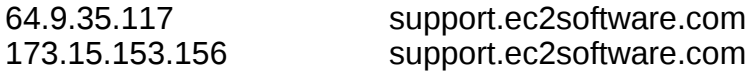

3. Service Pack and software downloads will use:

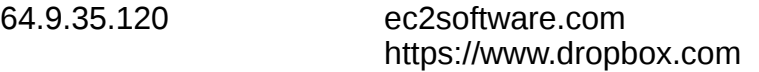

4. Online ordering with some pharmacies can also require the following:

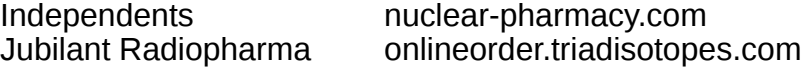

### <span id="page-8-0"></span>**Before you Begin**

Making sure that your hardware is adequate to run our software is extremely important. For [hardware requirements](#page-5-0) information please refer to that section in this guide.

You should have received the NMIS version 21.x DVD along with this installation guide. Please check that the facility name on the disk is correct. If it is not, please contact our **technical support** team before continuing.

### **Important Points: Current User**

- 1. Shut down any programs that are running. Antivirus software can slow down the installation or prevent it from finishing. Disable any screen savers that could disrupt the installation.
- 2. The software installation could take up to 60 minutes. Please give yourself plenty of time to complete the process.
- 3. You may be asked to restart your computer several times during the installation. Please restart whenever requested to do so.
- 4. You must be logged in as an administrator to install NMIS. It is important that you use the same administrator login after each restart until the program tells you the installation was successful.

## **Important Points: New Install**

- 1. Please perform a backup of your data before you begin the upgrade process.
- 2. Shut down any programs that are running. Antivirus software can slow down the installation process or prevent it from finishing. Disable any screen savers that may disrupt the process.
- 3. The upgrade will take about the same amount of time if you are coming from version 14 or an earlier version. You should be able to complete the upgrade in under 1 hour in most cases.
- 4. If you are on version 14.x or older please note that the folder name will change. You will not be able to install to the existing NMISSQL folder. Because we are upgrading so many of the core components with this version, we want to leave the old folder untouched in case we need to go back to it for any reason.

# <span id="page-9-0"></span>**Server Installation**

- 1. **Insert the disk** labeled with your facility name and "Software Version 21.x" into the disk drive.
- 2. Double click on **Computer** on the desktop and locate the disk drive. Look for the label *ec2\_21.xx\_Cust#xxxxxx* and double click on it.
- 3. Double-click on the **setup.exe** file.
- 4. The **Welcome** screen will be displayed. Click **Next**.

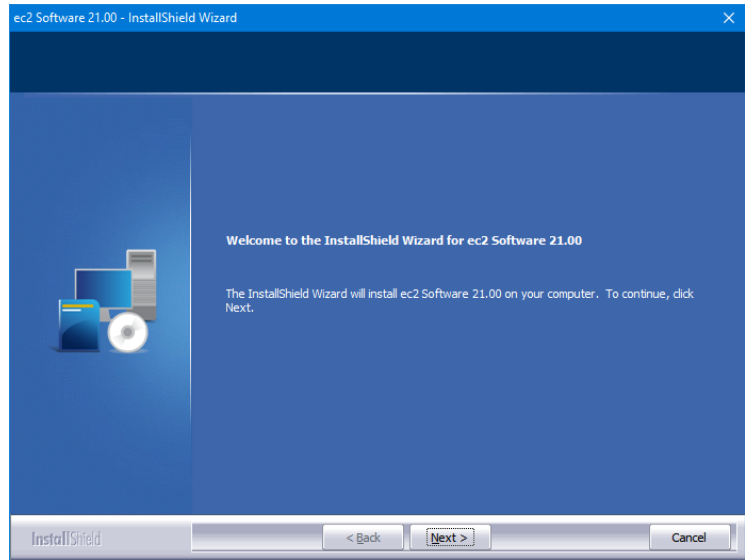

5. The installation program will examine your computer for all required components. If all required components are installed, you will move to step 8. If there are missing components, the below screen will be displayed listing them.

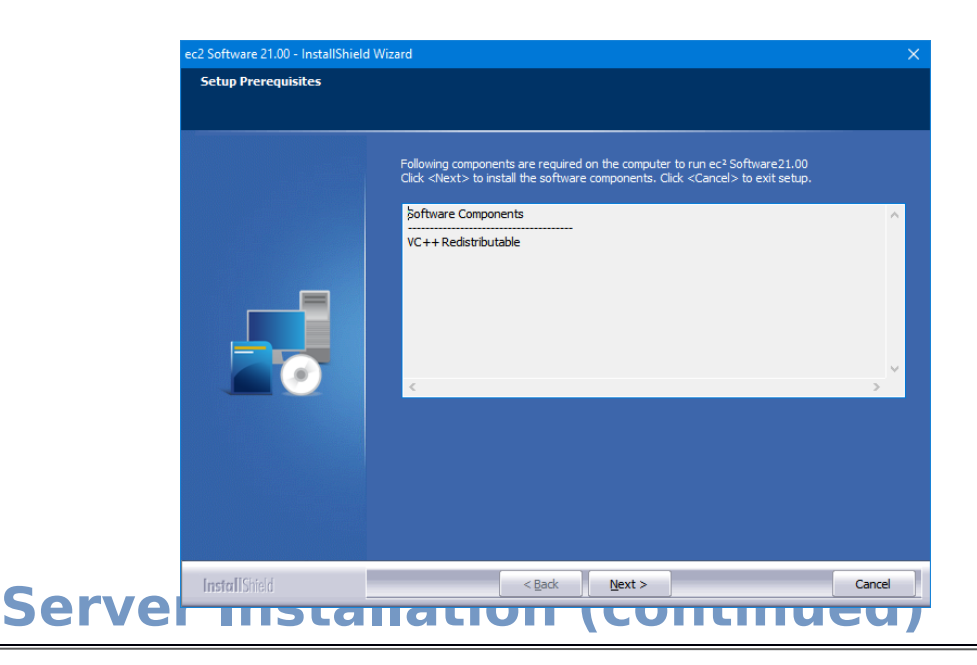

6. The installation program will install any missing components. Click **Next** to continue. Follow the screen prompts and restart when necessary. Click **Yes** on the below message to continue.

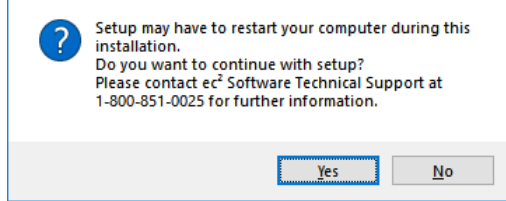

- 7. Once all components have been installed, the **Welcome** screen will be displayed. Click **Next** to continue.
- 8. On the **License Agreement** screen select the **I accept the terms of the license agreement** radio button then click **Next** to continue.

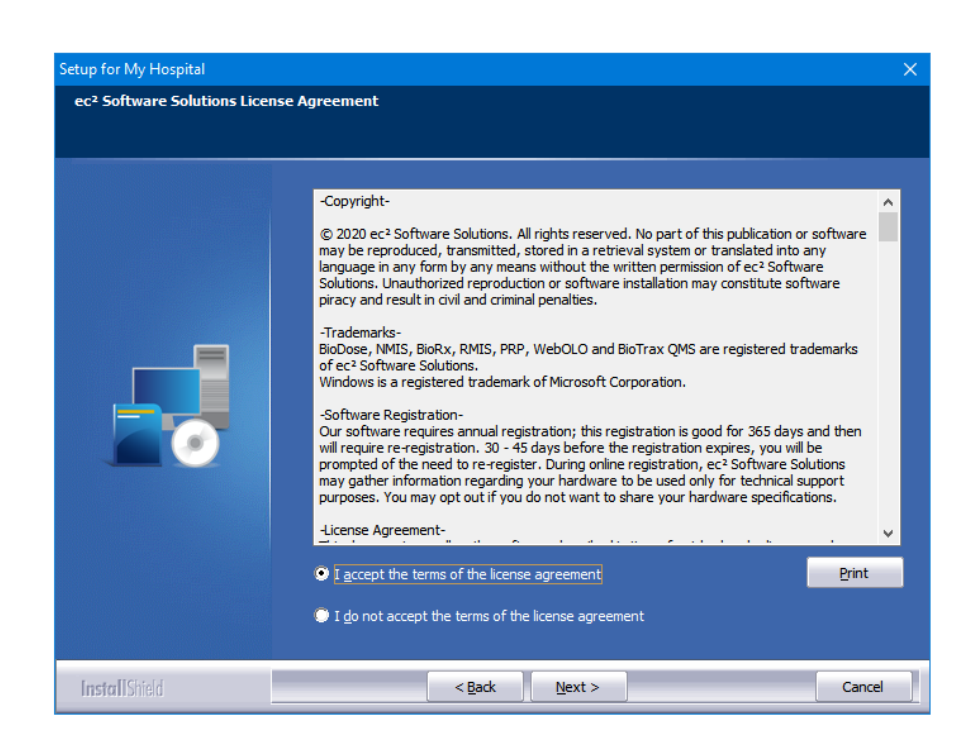

# **Server Installation (continued)**

9. On the **Choose Installation Type** screen select **Express Server** to install on the **C:\** drive and **Custom** to install on a different drive.

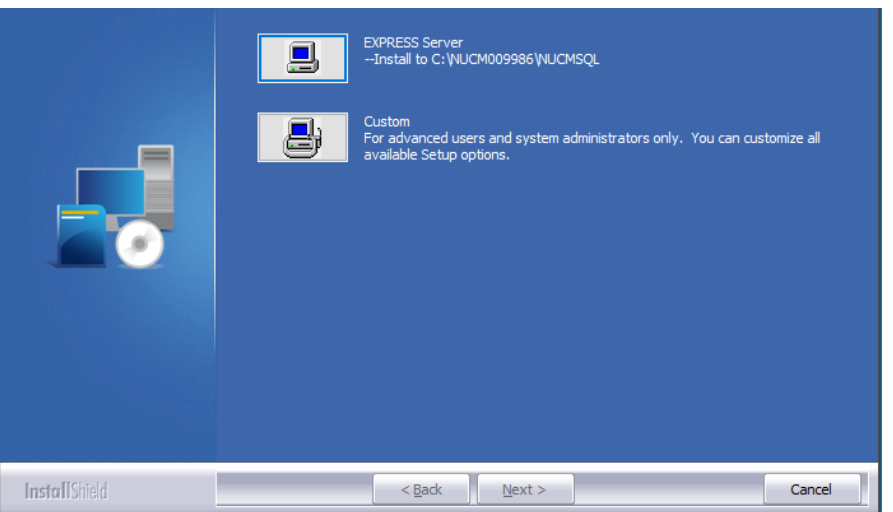

10. Click **Yes** on the below message to continue.

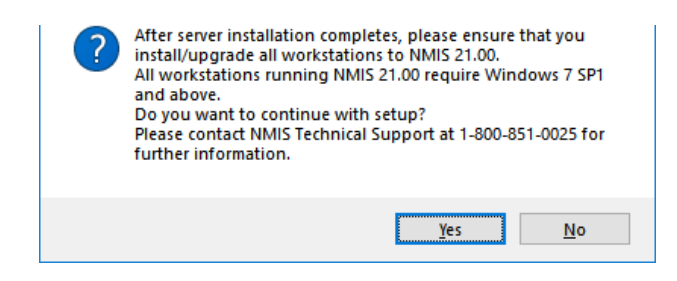

# **Server Installation (continued)**

11. The program will copy the installation files while the below screen is displayed.

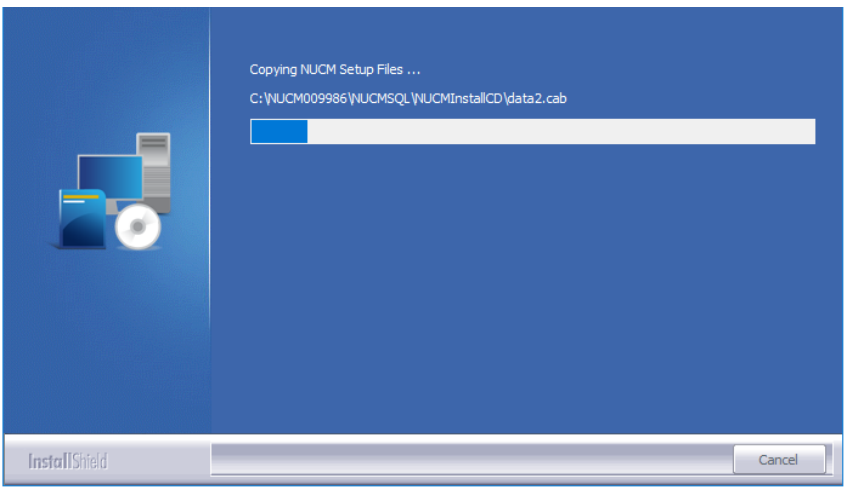

12. Next the program will install SQL Server if it is not already installed. **This part of the installation could take 15-30 minutes**.

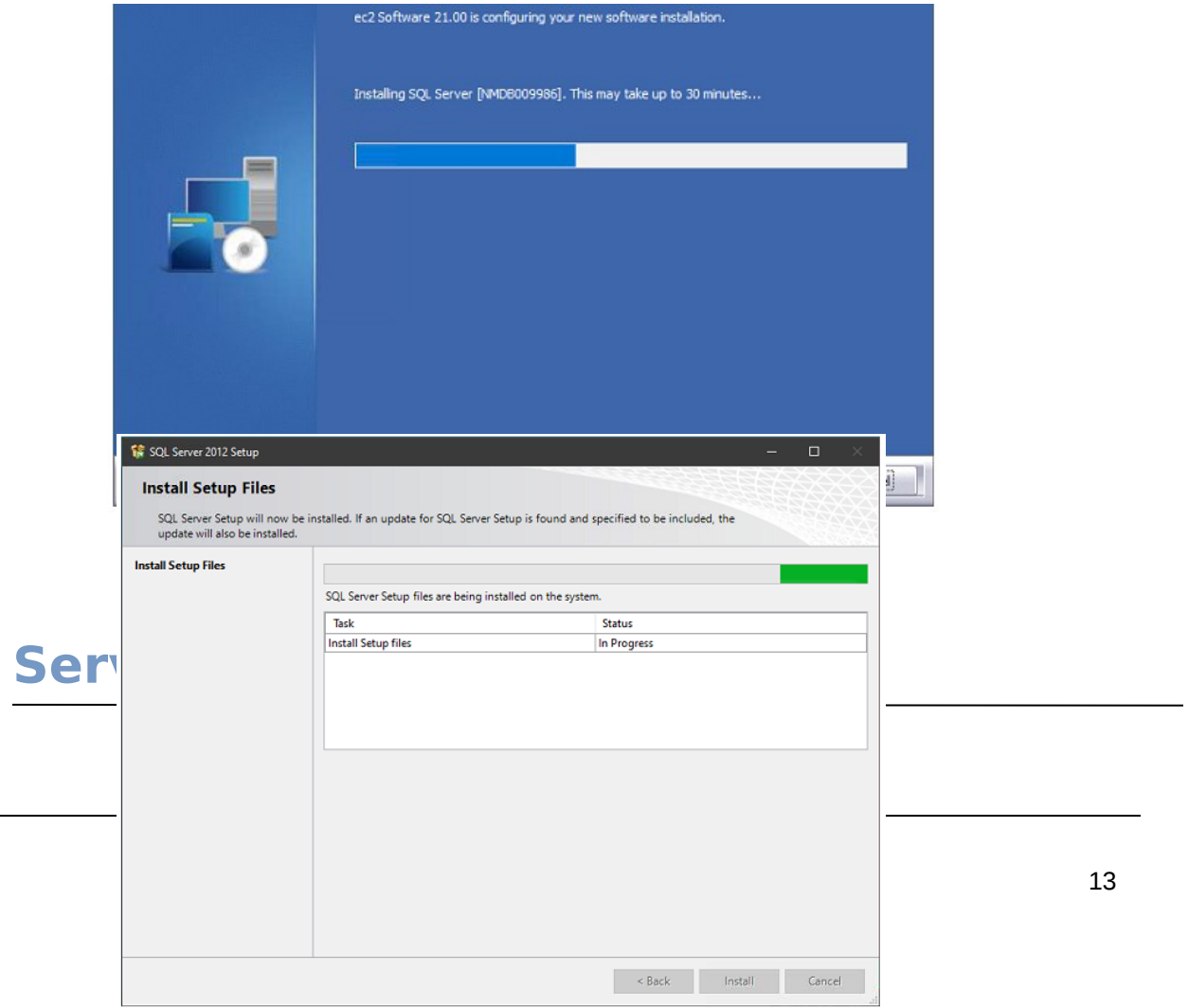

13. The program will then install any remaining applications not already installed. **This part of the installation could take up to 15 minutes**.

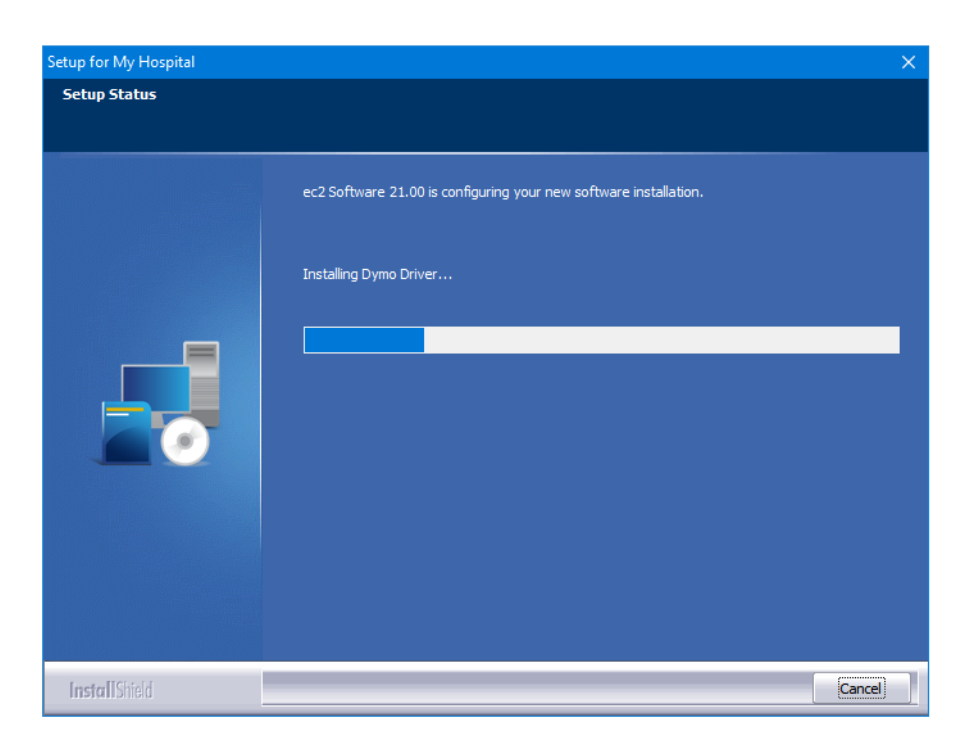

# **Server Installation (continued)**

14. When the installation process is completed the below screen and message will be displayed. Click **OK** to continue.

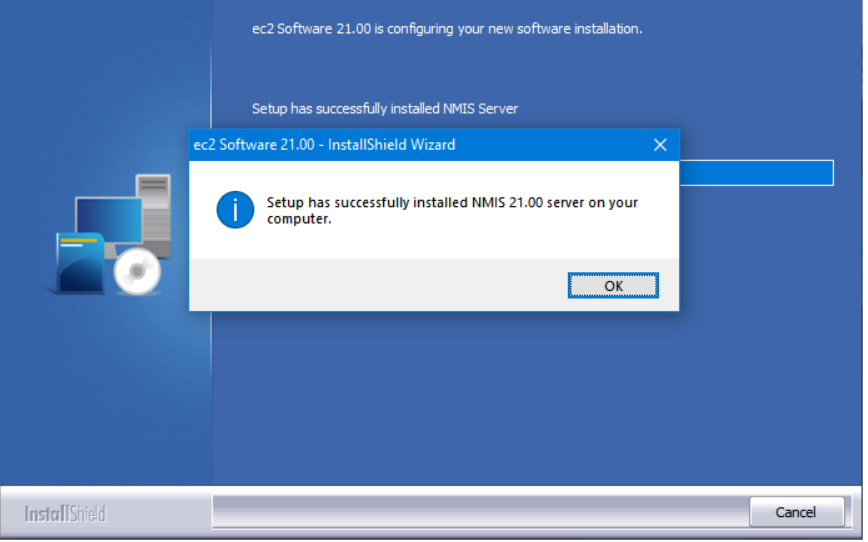

15. Once the database has been installed the below message will be displayed with the option to install this computer as a workstation. If someone will be using this computer to enter data click **Yes**. If this is a dedicated server and no one will be using it to enter data, click **No**.

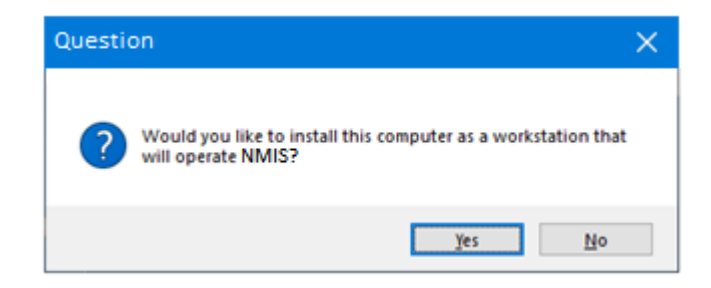

# **Server Installation (continued)**

16. After restart the installation program will continue and display the below message when finished. Click **OK**.

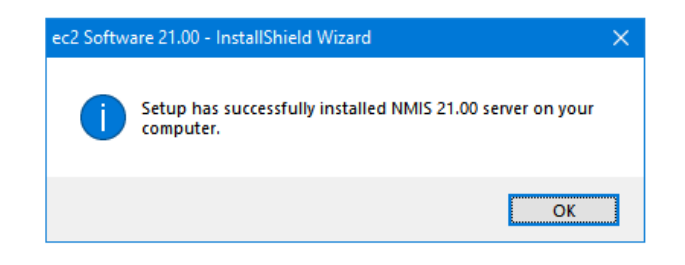

If you chose to make the server a workstation, you may now run NMIS 21.x using the desktop icon.

# <span id="page-16-0"></span>**Workstation Installation**

#### **Note: You will not use the software disk to install the workstations.**

- 1. Browse to the server and locate the *\\Server\NUCM#######* \NUCMSQL\NUCMInstallCD folder. Double-click on the **setup.exe** file.
- 2. On the **Welcome** screen, click **Next**.

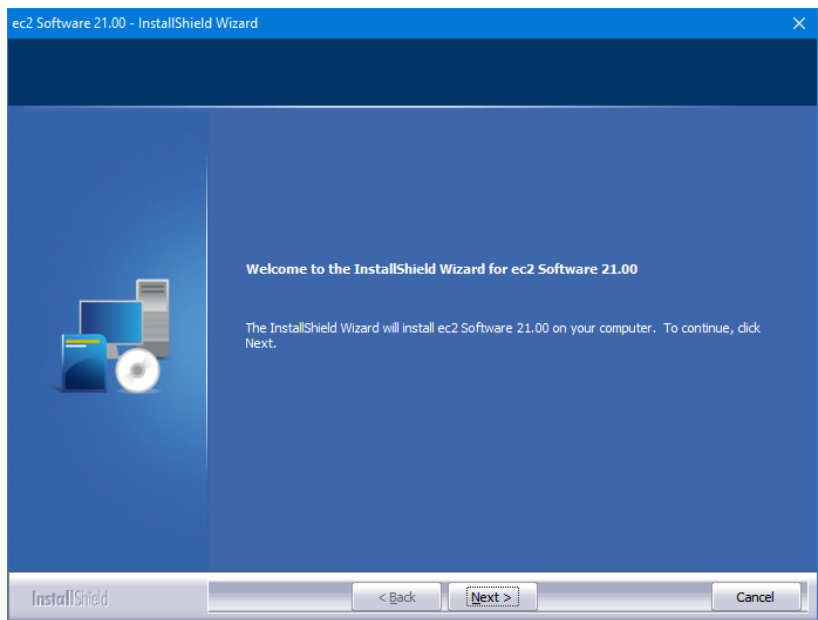

3. The installation program will examine your computer for all required components. If all required components are installed, you will move to step 5. If there are missing components, the below screen will be displayed listing them.

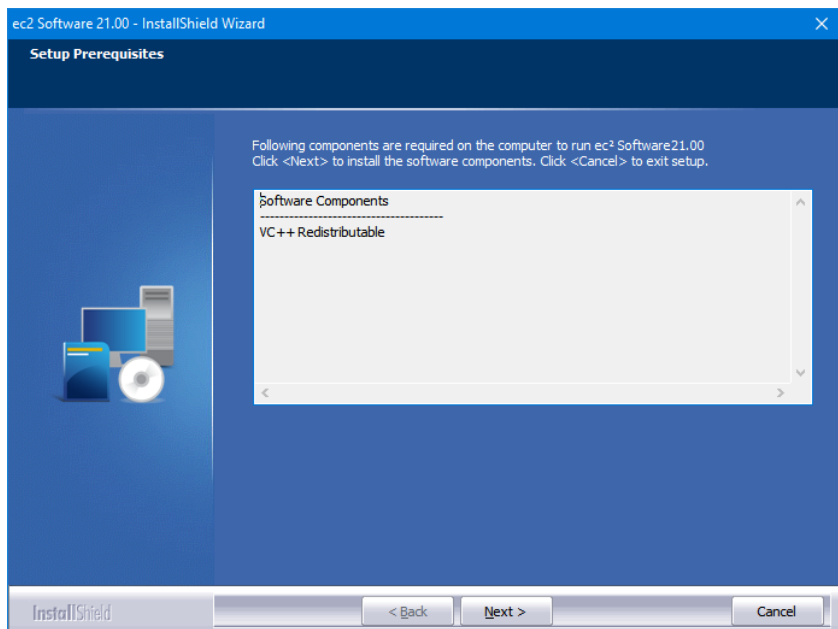

# **Workstation Installation (continued)**

- 4. The installation program will install the missing components. Once all components are installed, the **Welcome** screen will be displayed. Click **Next**.
- 5. On the **License Agreement** screen select the **I accept the terms of the license agreement** radio button then click **Next**.

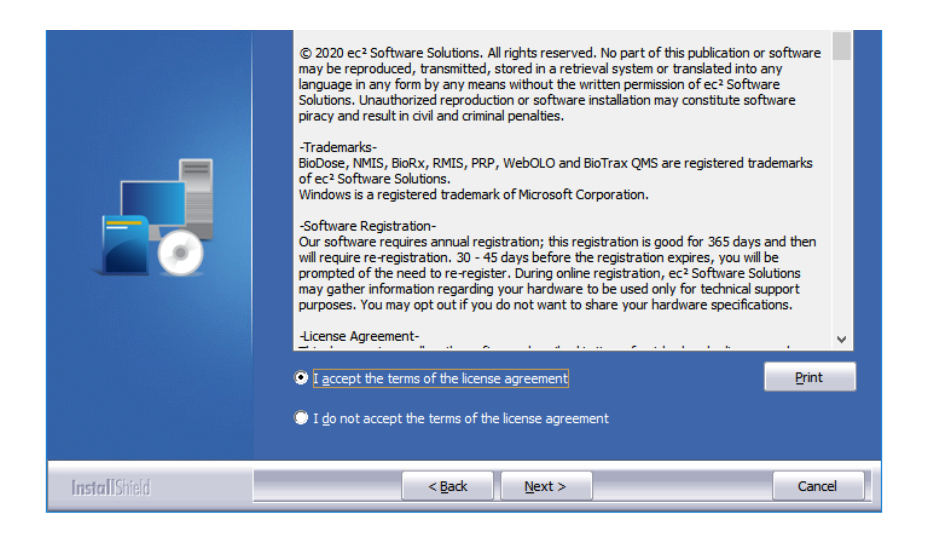

6. Click **Yes** on the below message to start the installation.

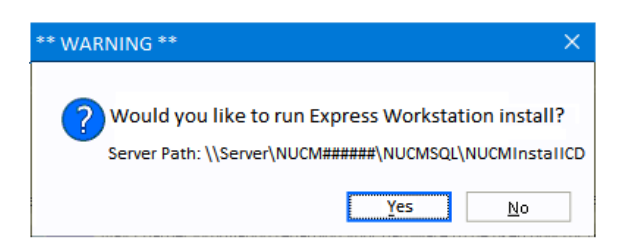

# **Workstation Installation (continued)**

7. The program will copy the installation files while the below screen is displayed.

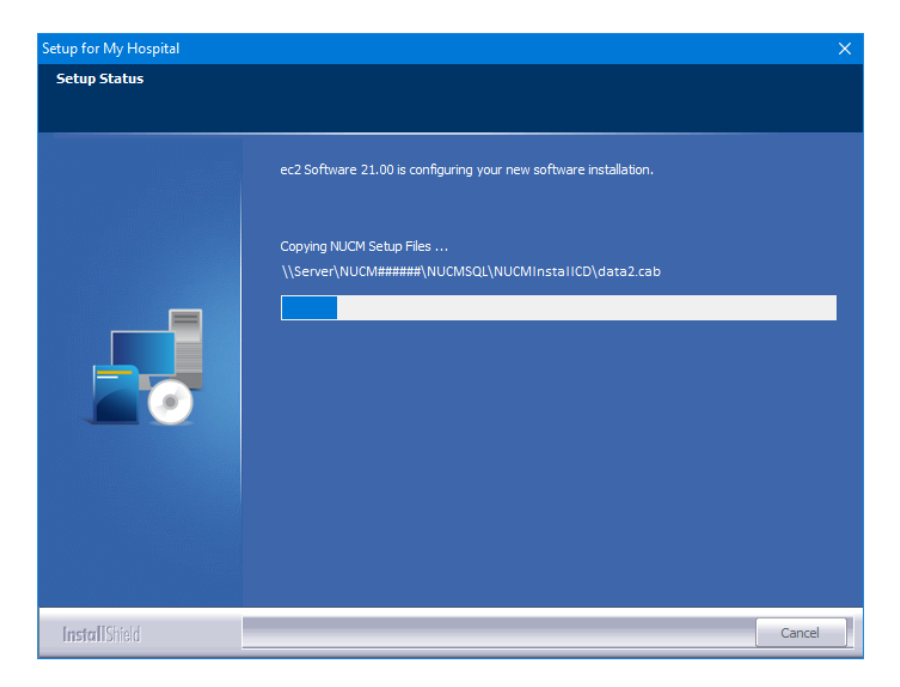

8. When the installation is completed the below screen and message will be displayed. Click **OK**.

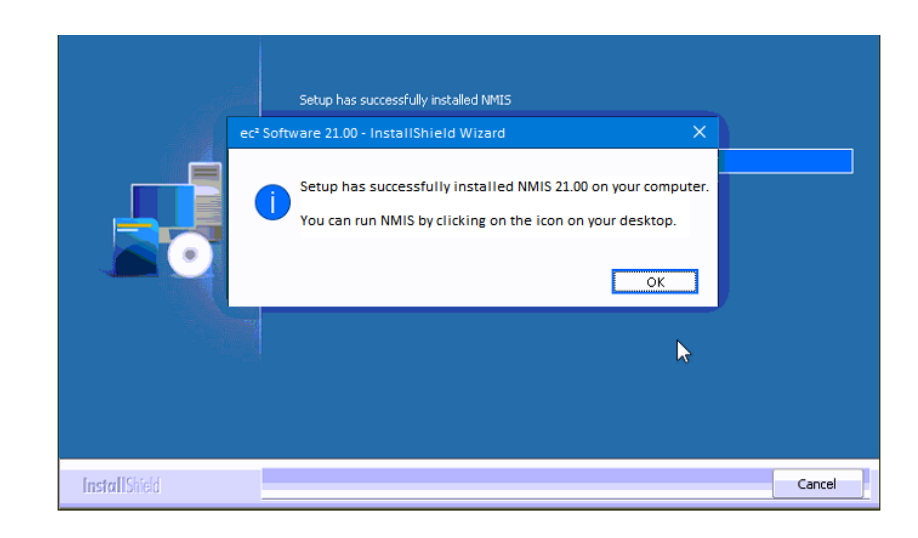

<span id="page-18-0"></span>7. If a message is displayed requiring a restart, click **OK**. **Software Registration**

### **What is Registration?**

The software requires an annual registration for customer licensing validation. This is an internal tracking system that verifies that the software was installed in accordance with the license parameters. The first time you run the software you will see the below screen:

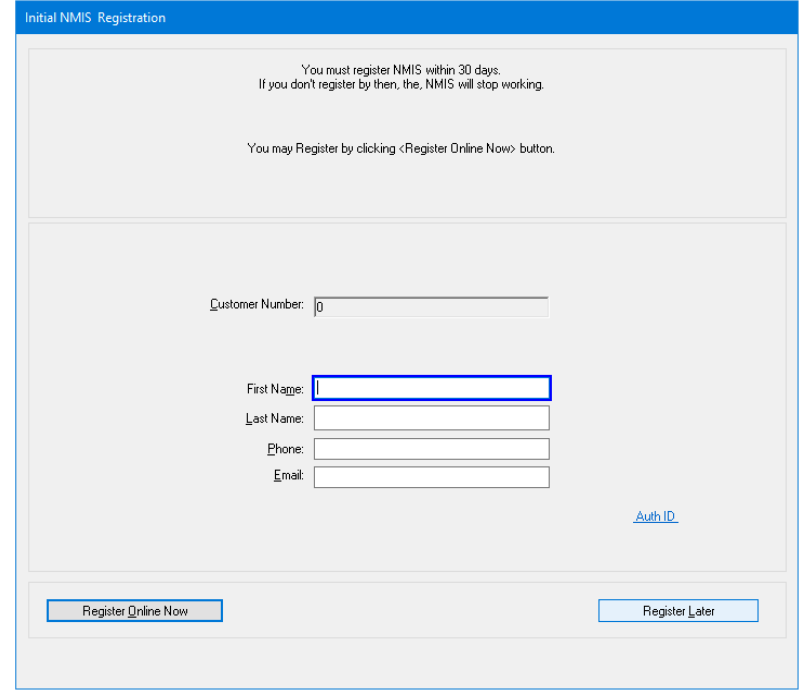

### **Ways to Register**

#### **Register Online:**

If you have Internet access, complete the above form and click **Register Online Now** to register your software.

#### **Register Offline:**

If you don't have Internet access call our [technical support](#page-26-0) team to register your software. When you call we'll give you an Authorization ID.

### **When to Register**

You have 30 days to register and each time you launch the software prior to registration the above screen will be displayed. Click **Register Later** to access the software prior to registration.

**Note:** If you register online there is nothing else to do. If you do not have Internet access, registration is independent upon renewing your annual software support and does not guarantee that you are eligible for software support.

# <span id="page-19-0"></span>**Setup Instructions**

### **Running the Start-up Wizard**

If you have purchased on-site or web-based training, we will work with you to build the databases in the software. If you are anxious to get started, you can run the startup wizard which will guide you through building the databases. You can also use the wizard to add exams, radiopharmaceuticals or equipment at any time.

It is recommended that you select the **Startup Wizard** topics in order since some topics depend on the data from previous topics being complete. For example, dose calibrator constancy depends on both the dose calibrator and the sealed sources data being available.

1. Click **Help** on the menu bar.

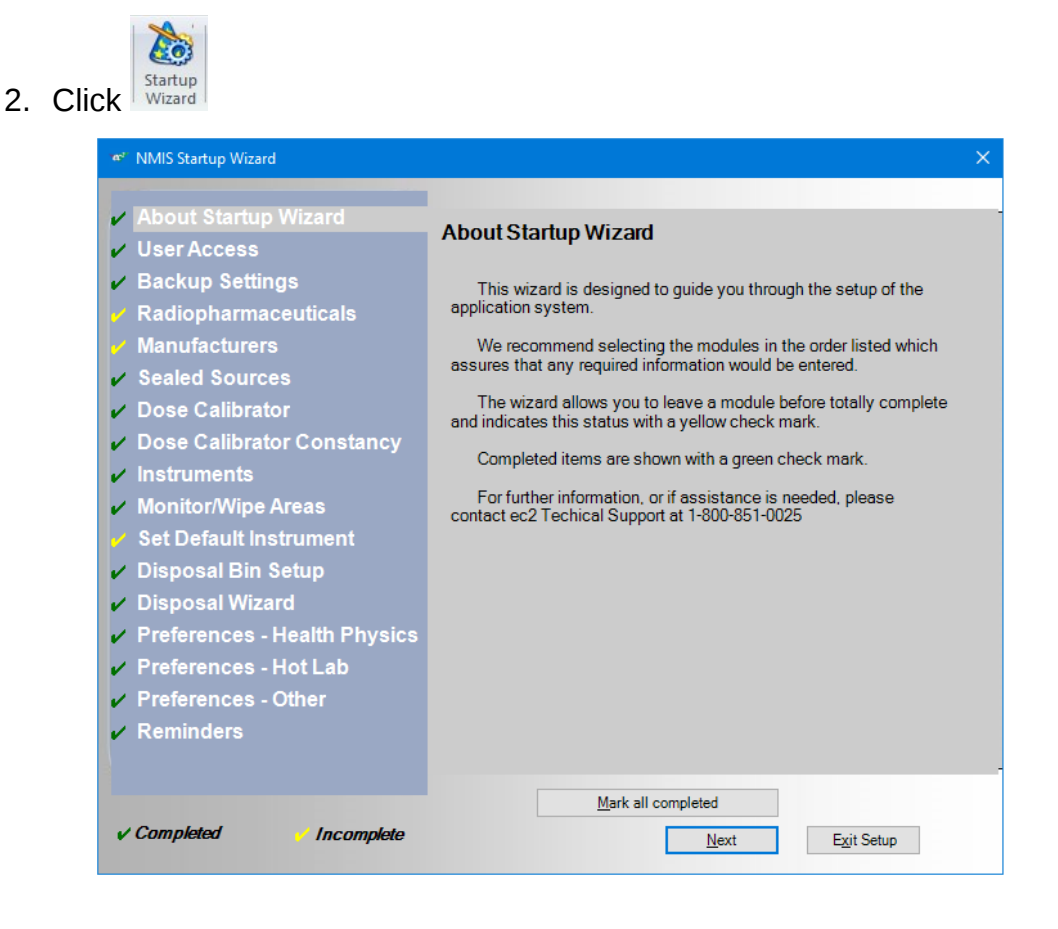

#### 3. Click Next.

# <span id="page-21-0"></span>**Setup Instructions**

4. Select the first incomplete topic in the listing and click Setup.

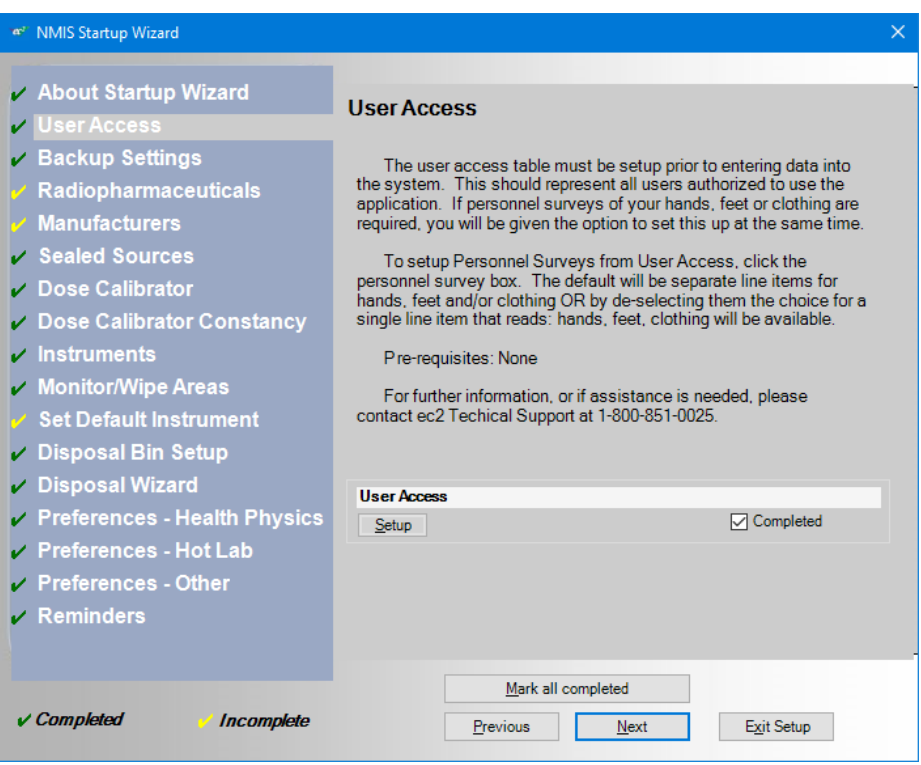

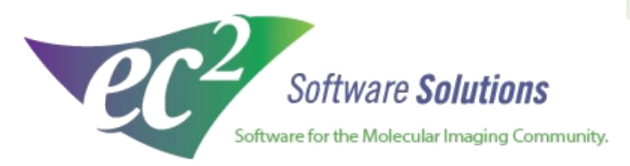

ec2software.com

400 Apgar Drive, Suite I, Somerset, NJ 08873

P: 800 851 0025 F: 732 356 8746 E: info@ec2software.com

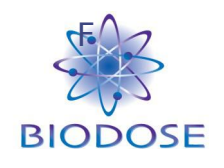

# **Nuclear Medicine Software**

# <span id="page-22-0"></span>**Version 21 Old to New BioDose Conversion**

This section of the installation guide is intended for customers who are upgrading from an older version (4.08 or earlier) of BioDose software.

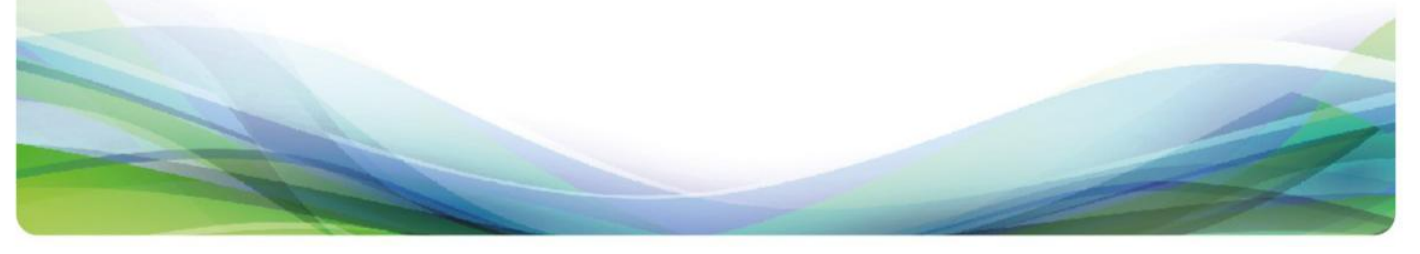

### <span id="page-24-0"></span>**Before you Begin**

Making sure that your hardware is adequate to run our software is extremely important. For [hardware requirements](#page-5-0) information please refer to that section in this guide.

You should have received the BioDose version 21.x DVD along with this installation guide. Please that the facility name on the disk is correct. If it is not, please contact [technical support](#page-26-0) before continuing.

### **Important Points**

- 1. If you are running BioDose version 3.66 or earlier we will need to upgrade the databases first during the conversion in order to upgrade to version 21. The process will go much smoother if your existing BioDose is on the same computer you want to upgrade.
- 2. Shut down any programs that are running. Antivirus software can slow down the installation or prevent it from finishing.
- 3. Disable any screen savers that could disrupt the installation.
- 4. The software installation could take up to 60 minutes. Please give yourself plenty of time to complete the process.
- 5. You will be asked to restart your computer several times during the installation. Please restart whenever requested to do so.
- 6. You must be logged in as an administrator to install BioDose. It is important that you use the same administrator login after each restart until the program tells you the installation was successful.
- 7. For [server installation](#page-9-0) and [workstation installation](#page-16-0) instructions please refer to those sections in this guide.

# <span id="page-25-0"></span>**Conversion Instructions**

1. The conversion process to bring your data from BioDose version 3.x or 4.x will begin automatically after the installation finishes. The below screen will be displayed.

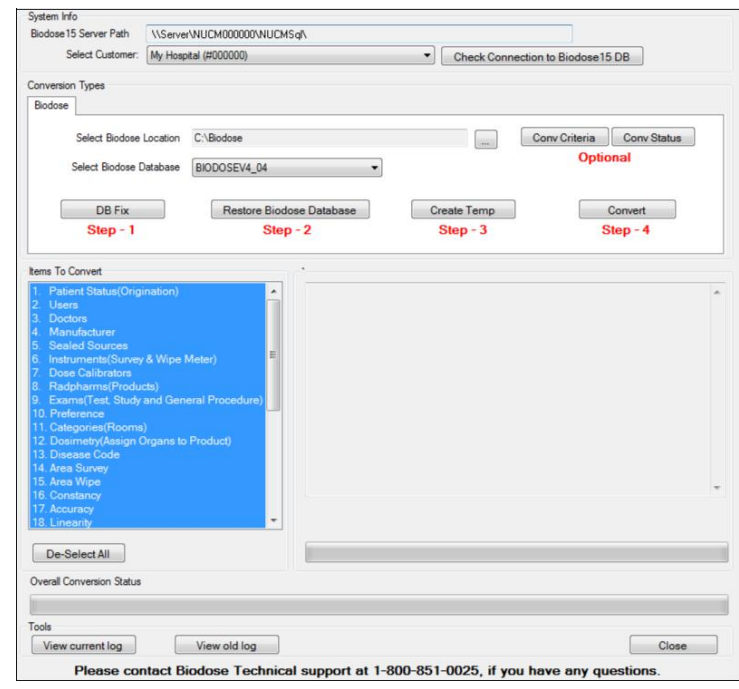

- 2. The conversion will run through the data and in most cases will be done in an hour. For the most part there will be nothing you have to do other than let it run.
- 3. When the program is converting the radiopharmaceuticals, if it finds a drug it doesn't understand it will ask you to either pick an equivalent drug from a list or possibly create a new one to match the way you had it set up in the old software.
- 4. Once the conversion completes, you can run BioDose from the desktop icon. The first workstation to run BioDose after the installation will complete the registration process for the entire facility. For **software registration** instructions, please refer to that section in this guide.

# <span id="page-26-0"></span>**Contact Information**

## **Need Technical Support?**

We're always happy to help you! If you have any questions or concerns please contact *ec² Software Solutions* technical support. With your permission, we can log into your computer remotely, look at the screens with you and work through the issues together.

You can contact us Monday through Friday from 8:00 am - 6:00 pm EST.

**By Phone:** 800-851-0025 option 1 **Fax:** 732-356-8746 **By Email:** [support@ec2software.com](mailto:support@ec2software.com)

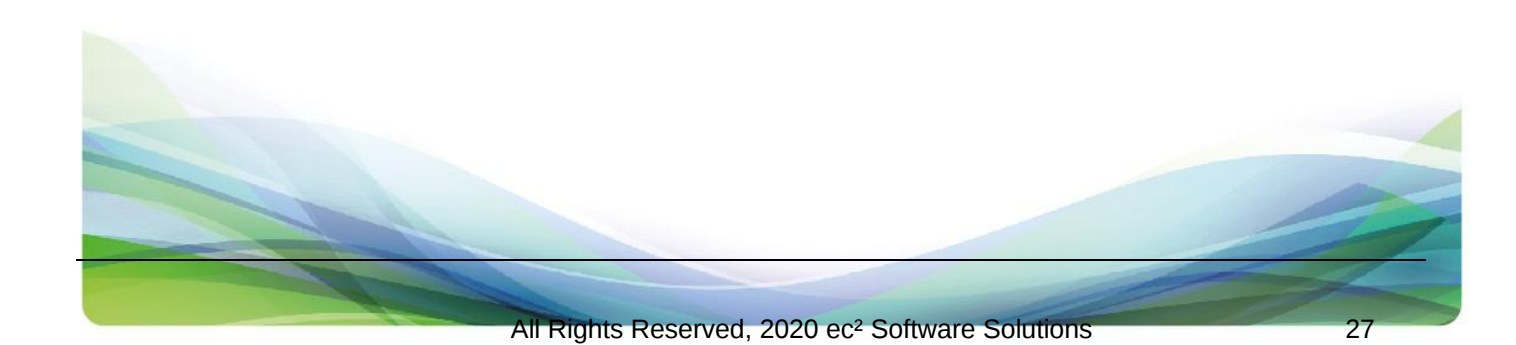